## 1. Predgovor

U uputama su crvenom bojom označene poveznice ili druge opcije na koje je potrebno kliknuti mišem. Također, istom bojom su na slikama označena polja u koja trebate unijeti određene podatke.

# 2. Dodjela prava korisnicima sustava

Imenovani administrator ima mogućnost u e-Matici dodijeliti administratorske ovlasti drugim djelatnicima u školi koji su dodani na popis djelatnika škole. Inicijalno samo imenovani administrator ima administratorske ovlasti u e-Matici za svoju ustanovu. Dodavanjem ovlasti nekom djelatniku isti će imati mogućnost uređivanja podataka u e-Matici za cijelu ustanovu, odnosno imati će ista prava kao i imenovani administrator osim što neće moći drugim djelatnicima dodijeliti administratorske ovlasti.

Za dodjeljivanje prava potrebno je iz glavnog izbornika e-Matice odabrati "Djelatnici", te zatim "Popis". Nakon toga trebate s popisa odabrati djelatnika kojem želite dodijeliti administratorske ovlasti u e-Matici. Kada ste odabrali djelatnika potrebno je kliknuti na karticu "Prava u eMatici".

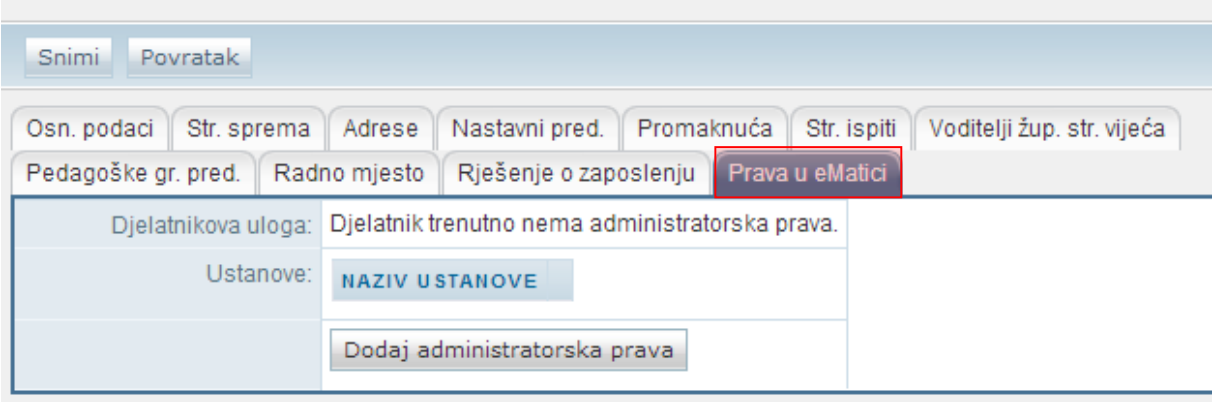

### Djelatnik - Marković Goranka

#### **Slika 1. Prava u e-Matici**

<span id="page-0-0"></span>Nakon odabira navedene kartice moguće je pregledati ima li djelatnik dodijeljena prava. Ukoliko želite dodijeliti prava djelatniku kojeg ste odabrali potrebno je kliknuti na "Dodaj administratorska prava".

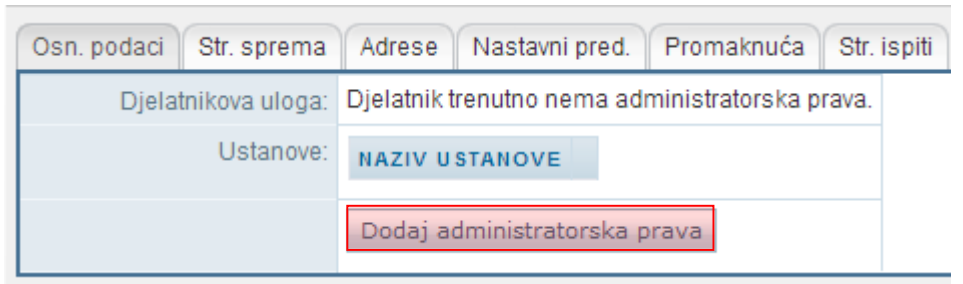

**Slika 2. Dodavanje administratorskih prava**

<span id="page-1-0"></span>Nakon toga prikazat će se prozor u kojem je navedena ustanova za koju djelatniku dodjeljujete prava. Potrebno je kliknuti na "Dodaj prava" kako biste djelatniku dodali administratorske ovlasti.

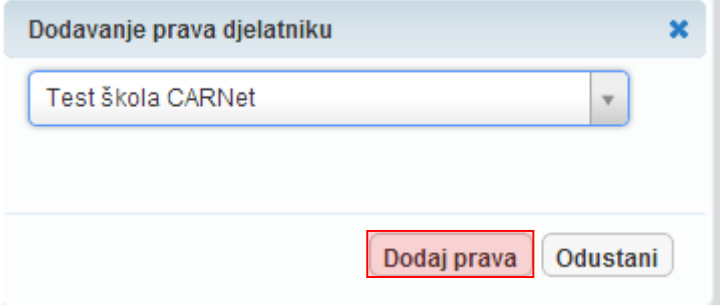

**Slika 3. Odabir ustanove za dodavanje prava**

<span id="page-1-1"></span>Kako bi dodijeljene ovlasti ostale spremljene potrebno je kliknuti na "Snimi". Kada su podaci snimljeni bit će navedeno da djelatnik ima ovlasti administratora ustanove.

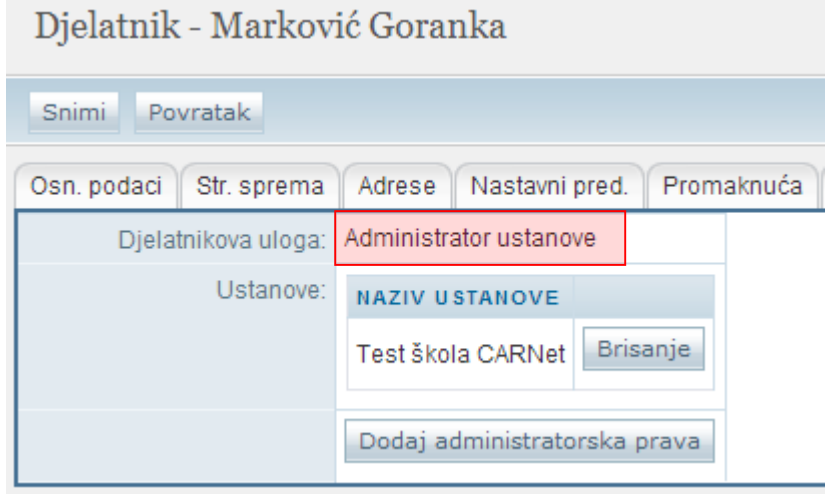

#### **Slika 4. Dodijeljena prava**

<span id="page-1-2"></span>Ukoliko je potrebno obrisati dodijeljene ovlasti trebate kliknuti na "Brisanje" pokraj naziva ustanove za koju djelatniku želite obrisati prava.

### **2.1. Dodjela prava razredniku**

Dodjela ovlasti za razrednike je detaljno objašnjena u uputi "Uređivanje podataka na početku školske godine", a ovdje ćemo samo ukratko objasniti kako razredniku dodati prava za uređivanje razrednog odjela za koji je razrednik.

Da bi razrednik mogao uređivati podatke učenika svog razrednog odjela potrebno je u glavnom izborniku odabrati "Ustanove" te zatim "Razredni odjeli". Zatim je potrebno odabrati odjel za koji želite dodati razrednika, te u polje "Razrednik" unijeti prvih nekoliko slova prezimena razrednika. Nakon toga iz padajućeg izbornika odaberite razrednika. Potrebno je još kliknuti na "Prihvati" te zatim na "Snimi" kako bi podaci ostali spremljeni u sustavu. Nakon snimanja odabrani razrednik će imati mogućnost prijaviti se u e-Maticu i uređivati podatke za razredni odjel za koji ste ga postavili kao razrednika.

## 3. Popis slika

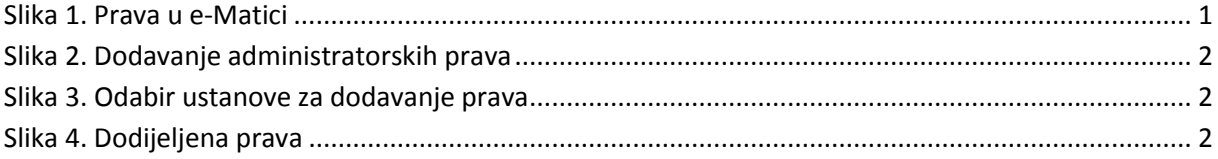